# **Cours Millenium 3**

#### **Version AC9**

## **Leçon 1**

#### **Présentation**

#### **SOMMAIRE**

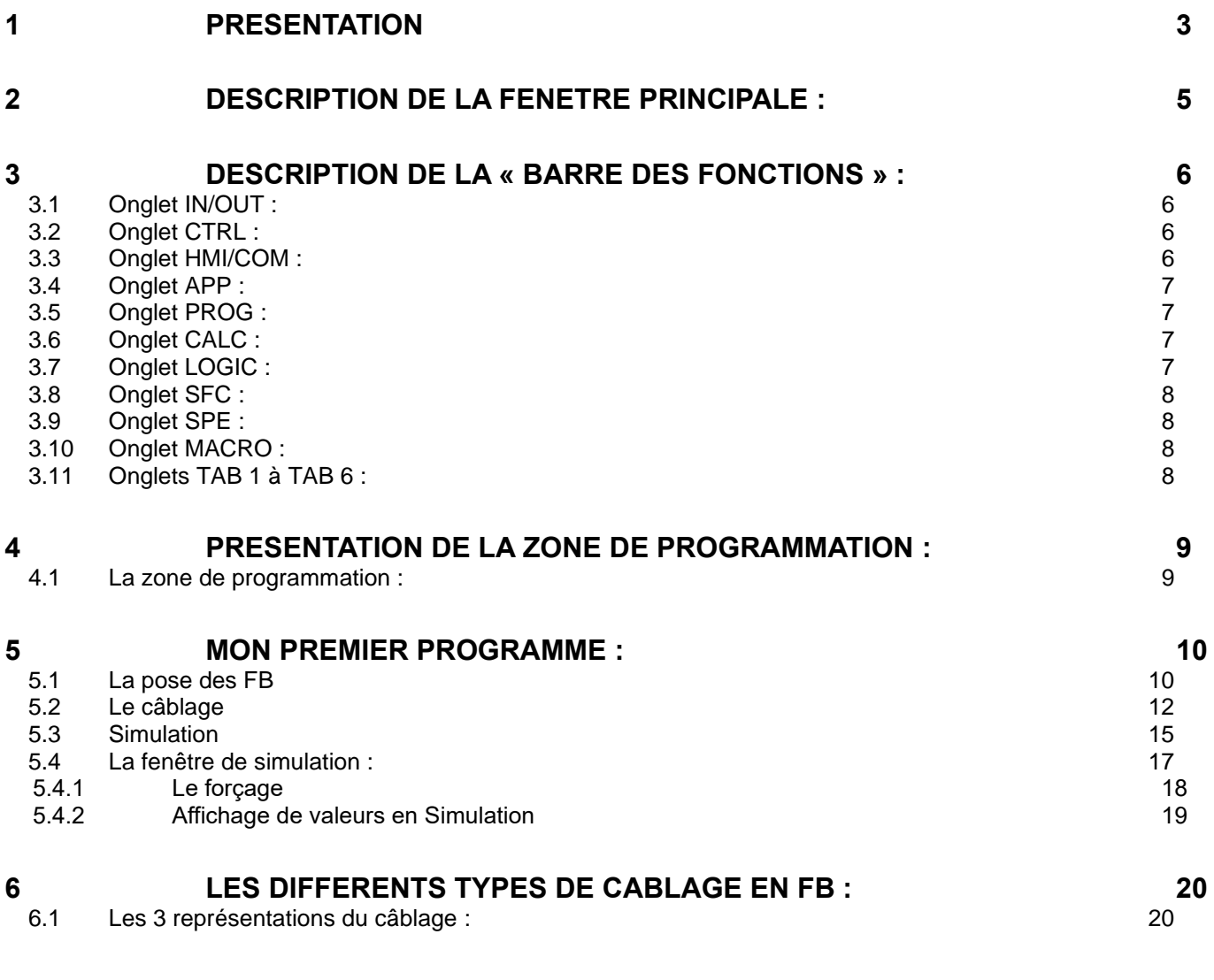

#### Kikologic

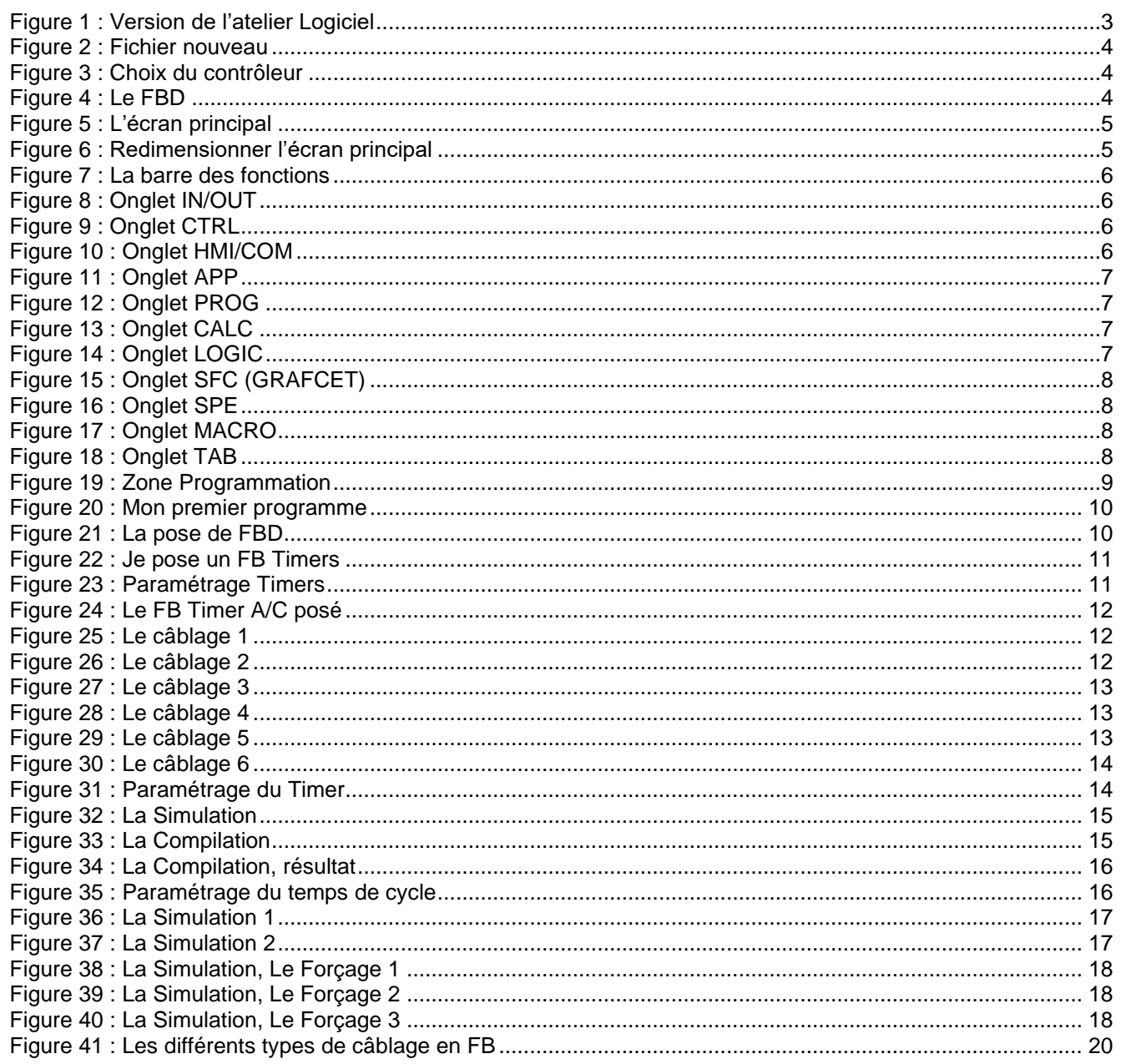

℧

## <span id="page-2-0"></span>**1 Présentation**

Un Millenium est un petit automate programmable ou en d'autres termes un contrôleur logique (voir Note). Sa programmation est simple, puissante et intuitive. Il intègre beaucoup de fonctions, certaines sont dédies à des applications métiers, quelques exemples vont vous aidez à bien les utiliser.

Les versions en 230 VAC sont équipées d'entrées digitales Les versions en 24VDC sont équipées d'entrées digitales et analogiques

Nous utiliserons la Version **AC9** c'est-à-dire **V3.1.2** dans ce tuto.

Une fois le Logiciel lancé, on peut vérifier la version en cliquant sur **?** et **A propos de M3 Soft**

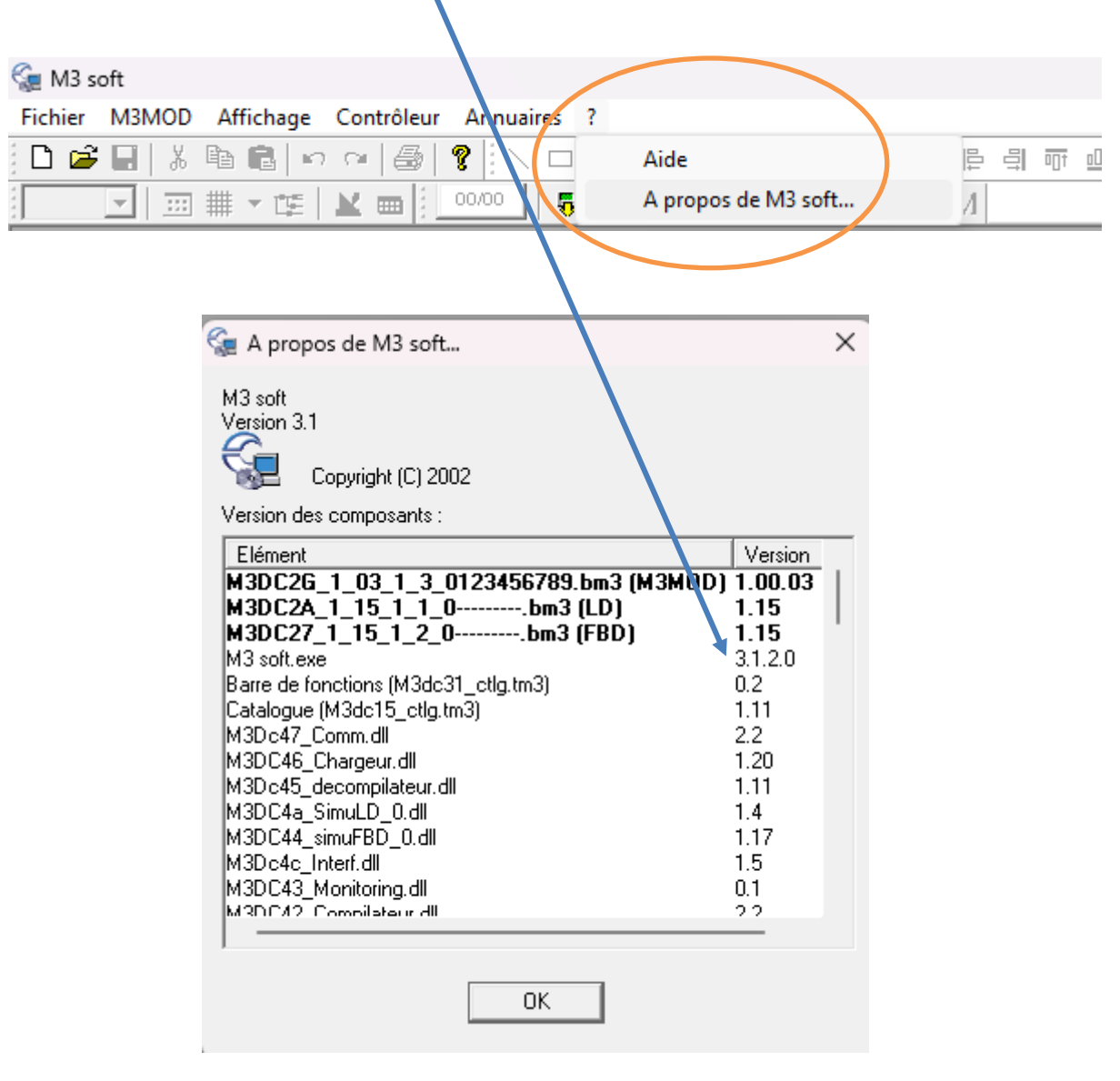

Figure 1 : Version de l'atelier Logiciel

<span id="page-2-1"></span>Si la partie programmation est vide (grise), il faut en premier faire **Fichier, nouveau**

Note : L'automate programmable à plus d'Entrées/Sorties qu'un Contrôleur Logique, plus de mémoire, plus de puissance … mais c'est la même famille avec les mêmes normes.

Fichier, Nouveau :

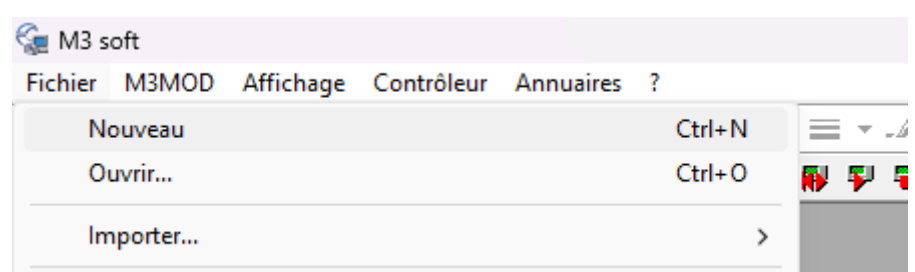

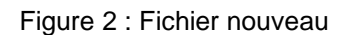

<span id="page-3-0"></span>

| Compact<br>versions                                                     |                      | ********<br><b>IN BARBOARD</b><br>$\frac{1}{2}$<br><b>CB12</b><br>CD12 | <br><b>NA WARRANGHAMM</b><br><b>AT APARTMENT OF THE</b><br>CD <sub>20</sub><br><b>CB20</b> |                  |
|-------------------------------------------------------------------------|----------------------|------------------------------------------------------------------------|--------------------------------------------------------------------------------------------|------------------|
| <b>Expandable</b><br>versions                                           |                      | <br>-- -----<br><b>XD10</b><br><b>XB10</b>                             | te ausunopensausen<br><b>ARRESTORE</b><br><b>XD26</b><br>XB26                              | **************** |
|                                                                         |                      |                                                                        |                                                                                            | Autres           |
|                                                                         |                      |                                                                        |                                                                                            |                  |
| Type                                                                    | Référence            | Entrées                                                                | Sorties                                                                                    |                  |
|                                                                         | 88974041             | 4 TOR + 4 (0-10V)                                                      | 4 RELAIS                                                                                   |                  |
|                                                                         | 88974441             |                                                                        | 4 RELAIS                                                                                   |                  |
| Choix du type de contrôleur<br>CD12 24VDC SMART<br>CD12 RBT 24VDC SMART |                      | 4 TOR + 4 (0-10V)                                                      |                                                                                            |                  |
| CD12S 24VDC SMART<br>CD12 230VAC SMART                                  | 88974042<br>88974043 | $4 TOR + 4 (0-10V)$<br>8 TOR                                           | <b>4 TOR STATIQUE</b><br>4 RELAIS                                                          |                  |

Figure 3 : Choix du contrôleur

<span id="page-3-1"></span>Prendre un Millenium extensible c'est le modèle le plus complet, par exemple un XD10 en 24VDC SMART. On peut ajouter des extensions. Ensuite je choisis le langage de programmation : LADDER ou FBD.

Le langage LADDER est un langage simple mais que ne permet pas de comprendre toute la puissance du Millenium, aussi je choisi FBD

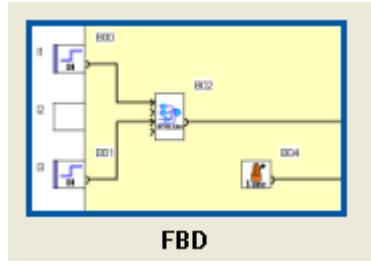

Figure 4 : Le FBD

<span id="page-3-2"></span>Le langage FBD permet de travailler avec des FB « Function Bloc » ou « Bloc de Fonction » en Français La fenêtre principale va s'afficher

<span id="page-4-2"></span><span id="page-4-1"></span><span id="page-4-0"></span>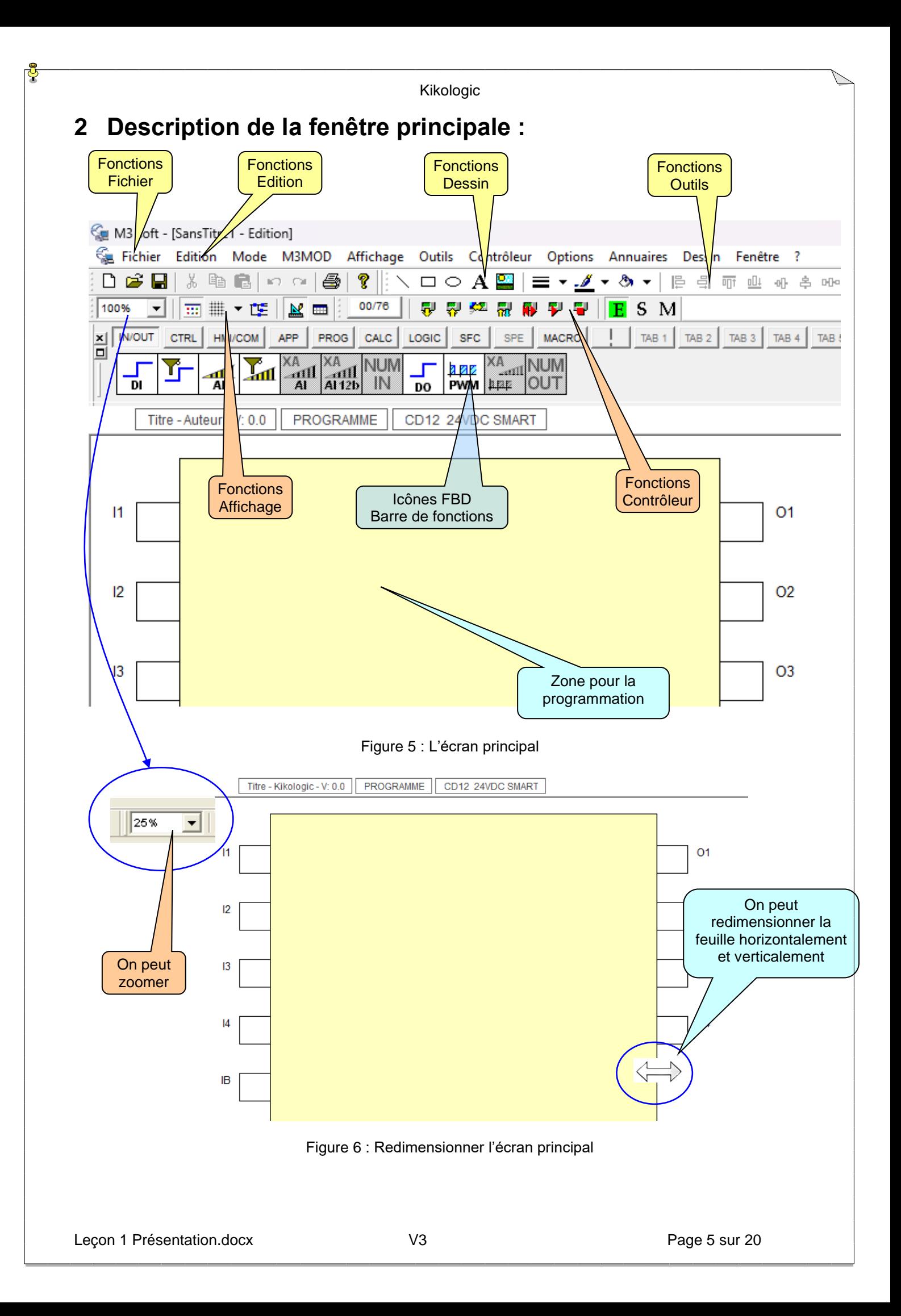

<span id="page-5-4"></span><span id="page-5-0"></span>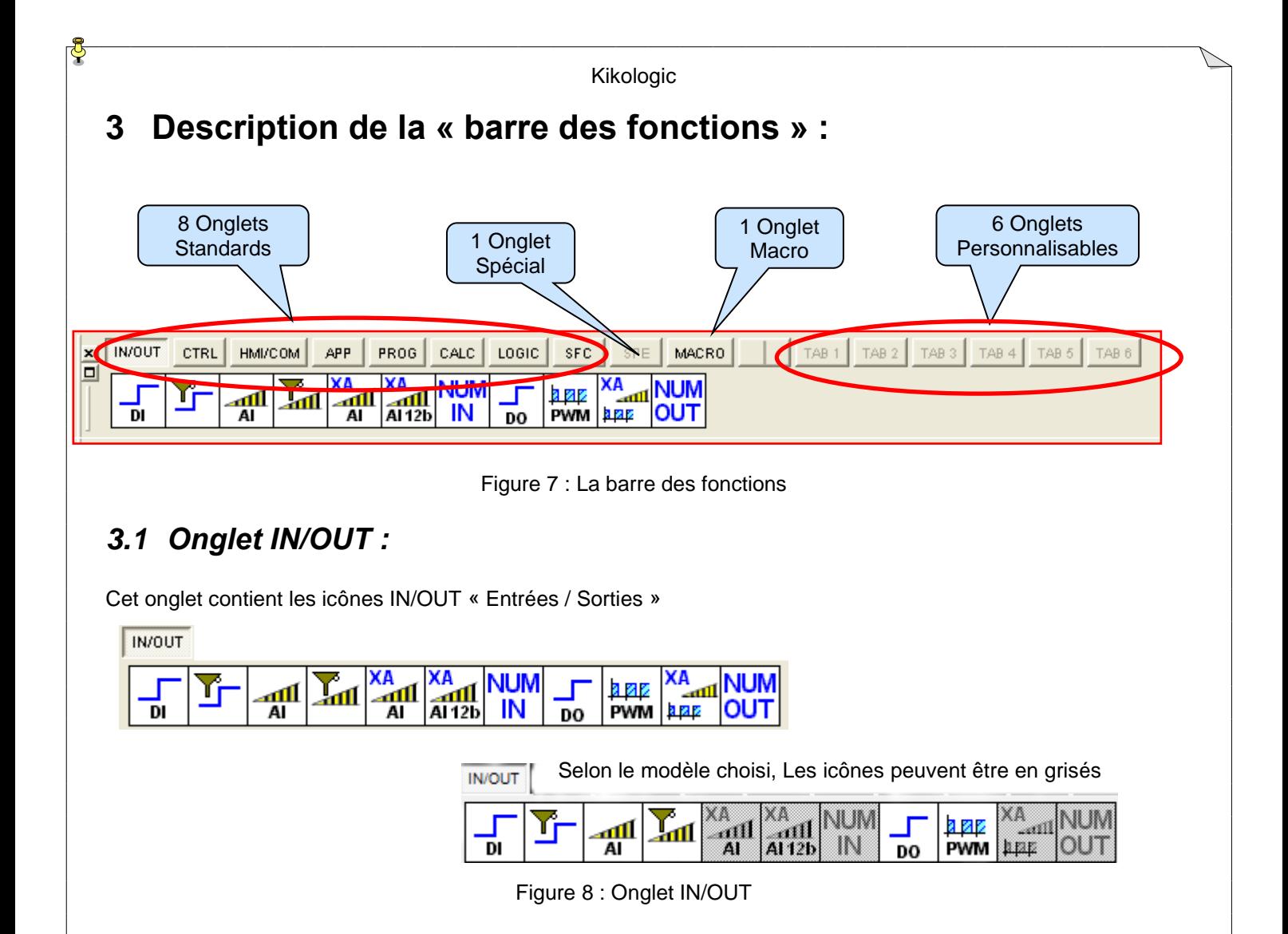

#### <span id="page-5-5"></span><span id="page-5-2"></span><span id="page-5-1"></span>*3.2 Onglet CTRL :*

Cet onglet contient les icônes CTRL « Contrôle »

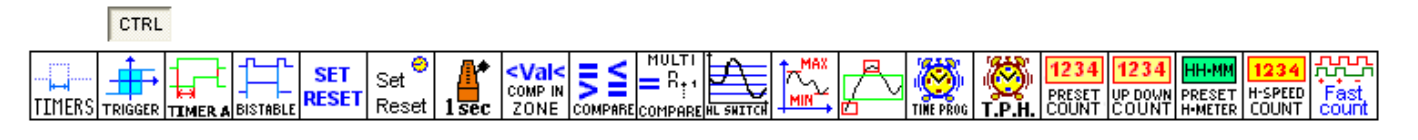

Figure 9 : Onglet CTRL

#### <span id="page-5-6"></span><span id="page-5-3"></span>*3.3 Onglet HMI/COM :*

Cet onglet contient les icônes HMI/COM « HMI (Interface Homme Machine) / Communication »

<span id="page-5-7"></span>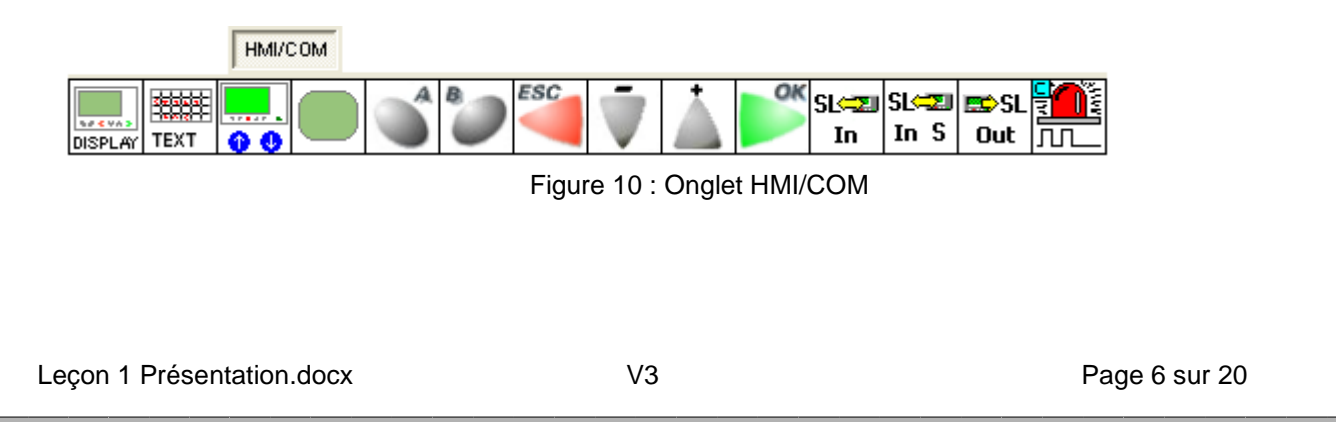

<span id="page-6-7"></span><span id="page-6-6"></span><span id="page-6-5"></span><span id="page-6-4"></span><span id="page-6-3"></span><span id="page-6-2"></span><span id="page-6-1"></span><span id="page-6-0"></span>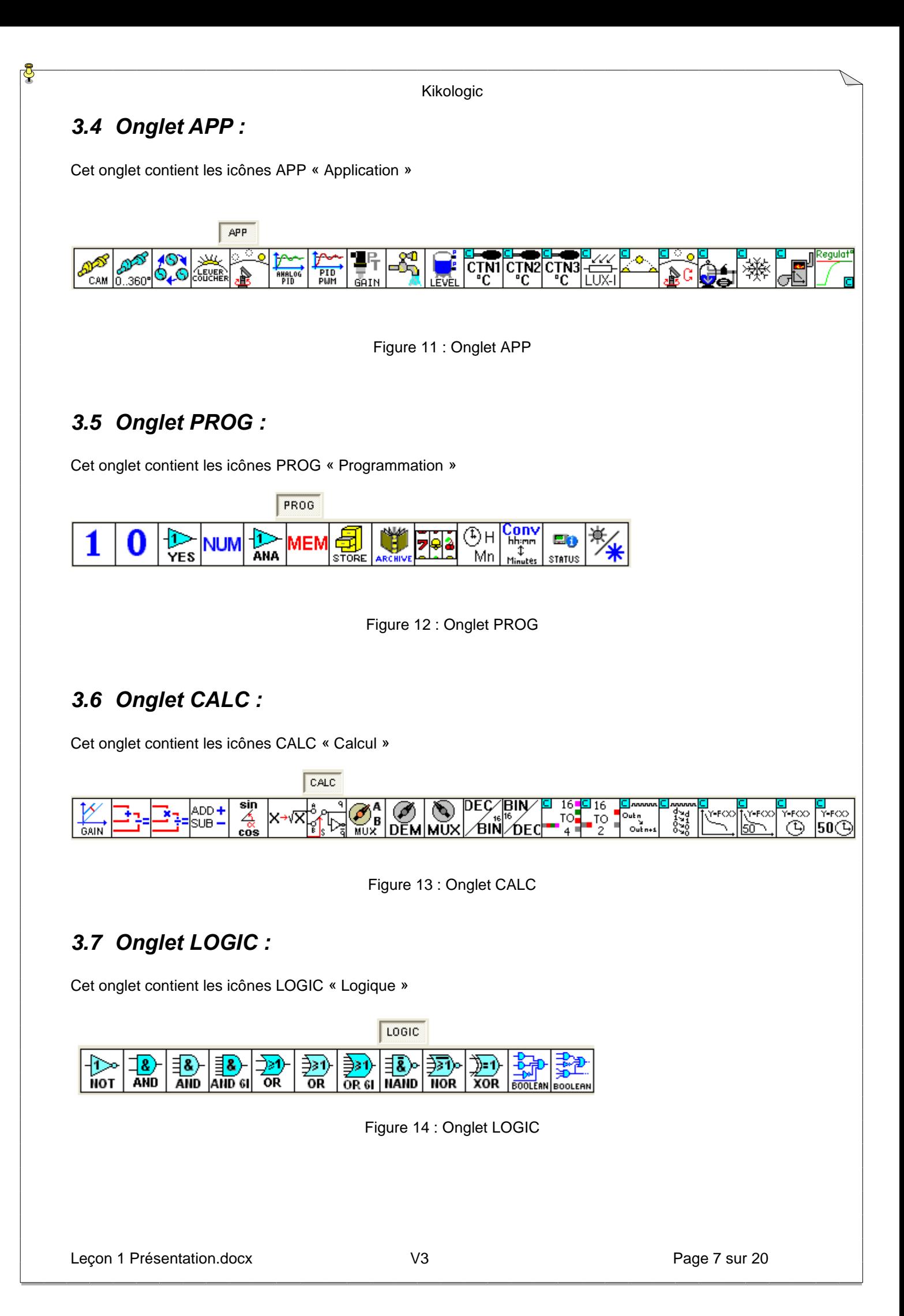

Kikologic

## <span id="page-7-0"></span>*3.8 Onglet SFC :*

Cet onglet contient les icônes SFC « Sequencial Flow Chart », c'est la mise en application du langage « GRAFCET »

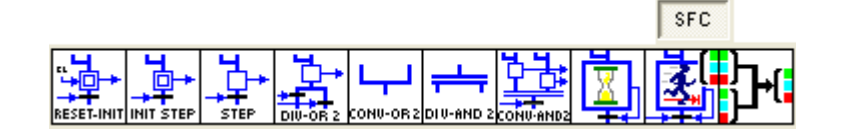

Figure 15 : Onglet SFC (GRAFCET)

## <span id="page-7-4"></span><span id="page-7-1"></span>*3.9 Onglet SPE :*

Cet onglet contient les icônes de fonctions développées spécifiquement pour un client. En standard c'est vide.

Figure 16 : Onglet SPE

## <span id="page-7-5"></span><span id="page-7-2"></span>*3.10Onglet MACRO :*

Cet onglet contient les icônes MACRO « Macro »

Il y a 2 macros par défaut, je peux ajouter mes propres macros, voir la leçon 10.

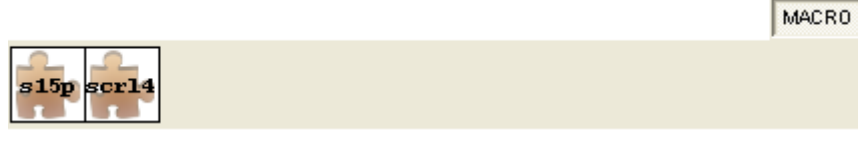

Figure 17 : Onglet MACRO

## <span id="page-7-6"></span><span id="page-7-3"></span>*3.11Onglets TAB 1 à TAB 6 :*

Ces onglets sont vides mais je peux ajouter les icônes de mon choix, voir la leçon 10.

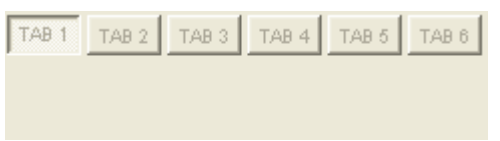

<span id="page-7-7"></span>Pour plus de détails sur la présentation des icônes, voir la leçon 10

Figure 18 : Onglet TAB

<span id="page-8-2"></span><span id="page-8-1"></span><span id="page-8-0"></span>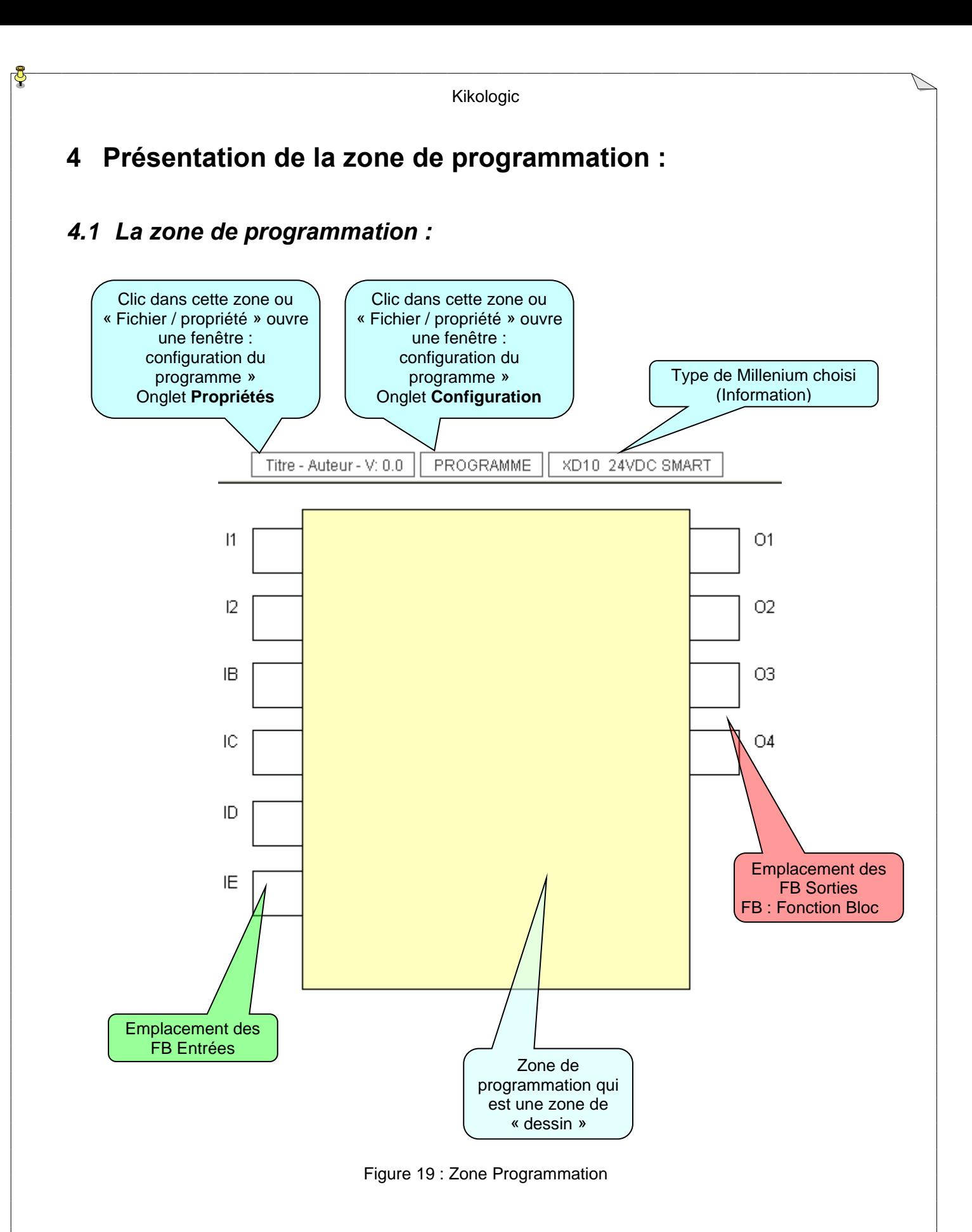

<span id="page-9-2"></span><span id="page-9-1"></span><span id="page-9-0"></span>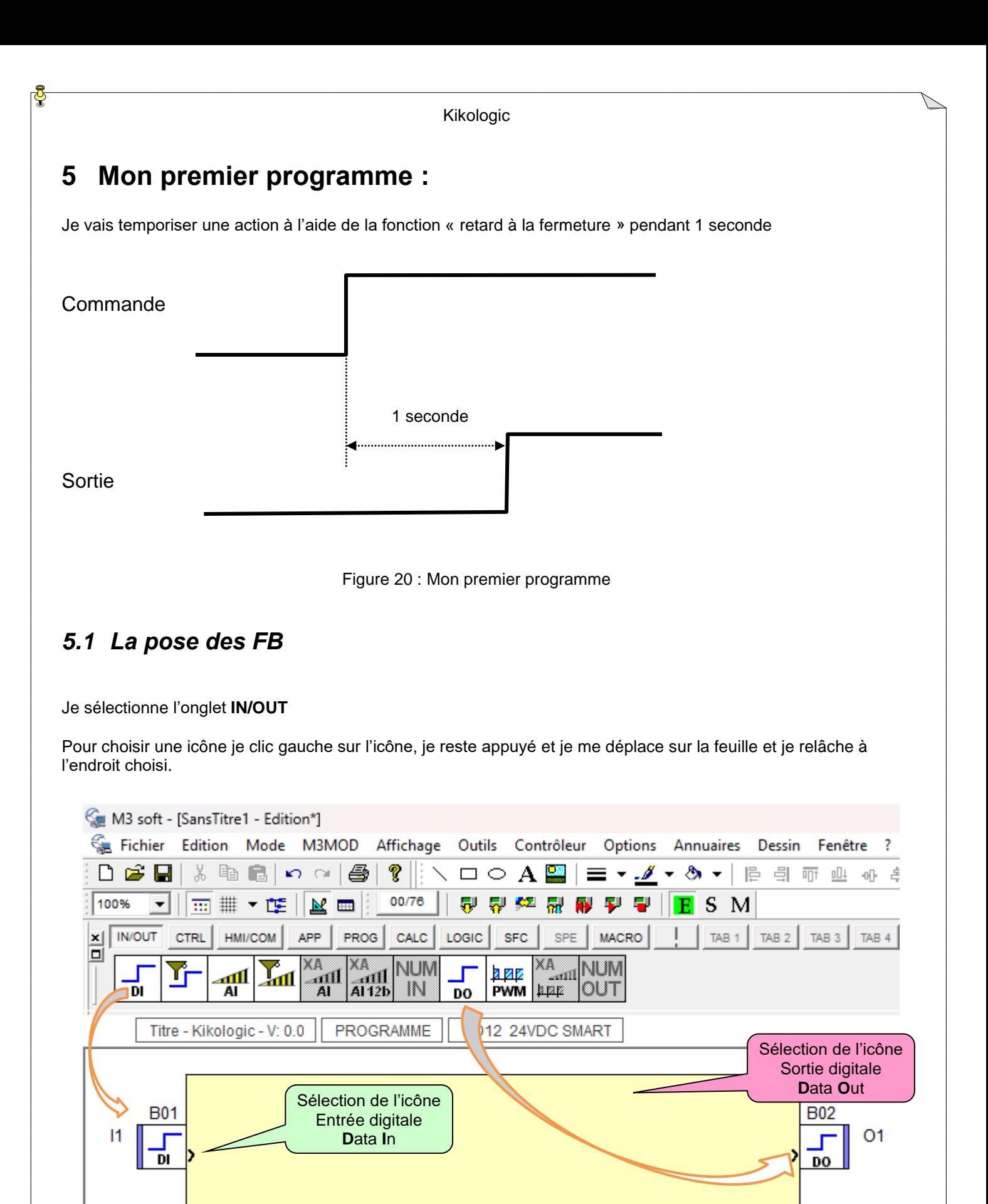

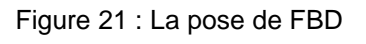

<span id="page-9-3"></span> $12$ 

O<sub>2</sub>

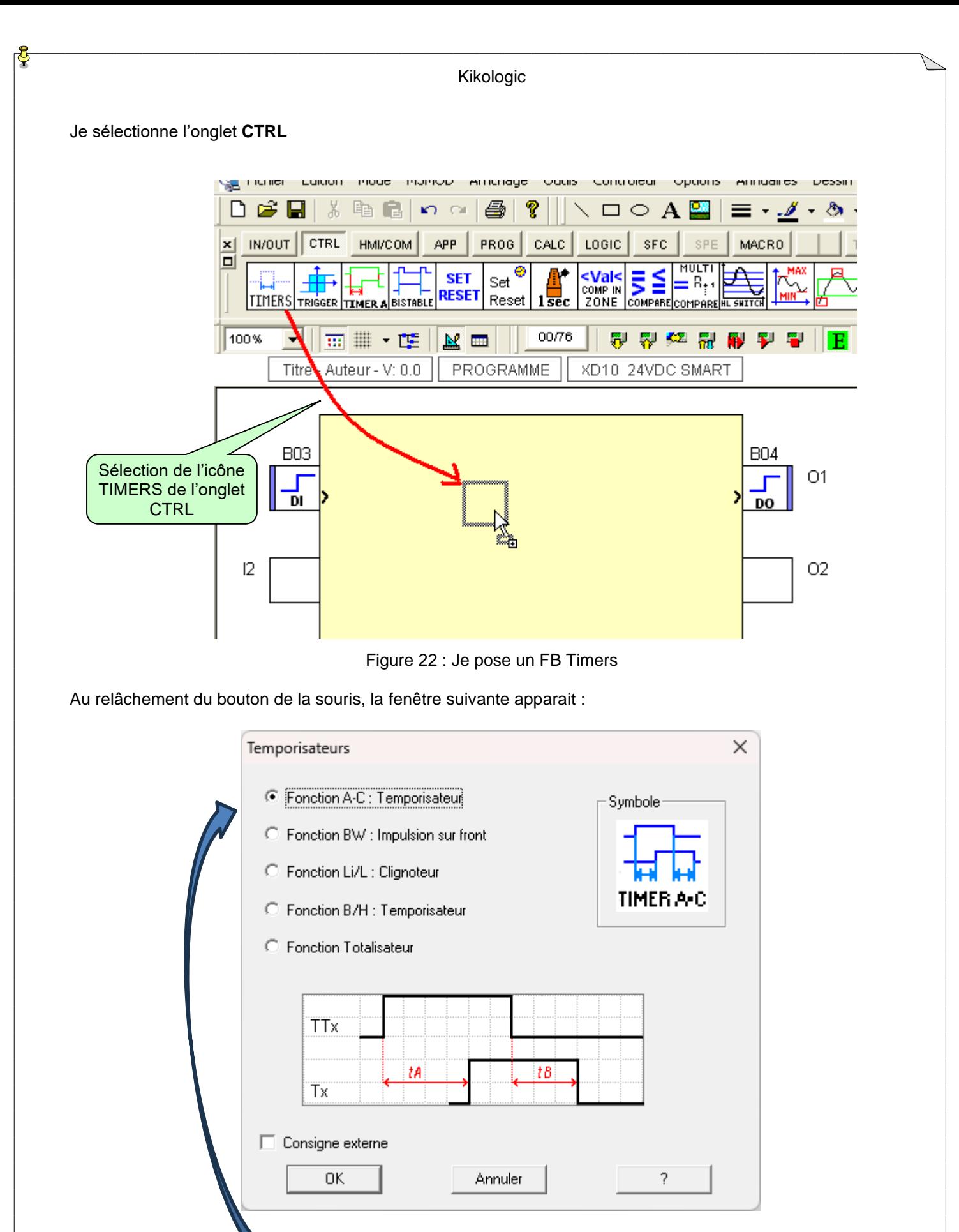

Figure 23 : Paramétrage Timers

<span id="page-10-1"></span><span id="page-10-0"></span>La fonction demandée est la fonction A (retard à la fermeture), elle est sélectionnée par défaut, je fais « OK »

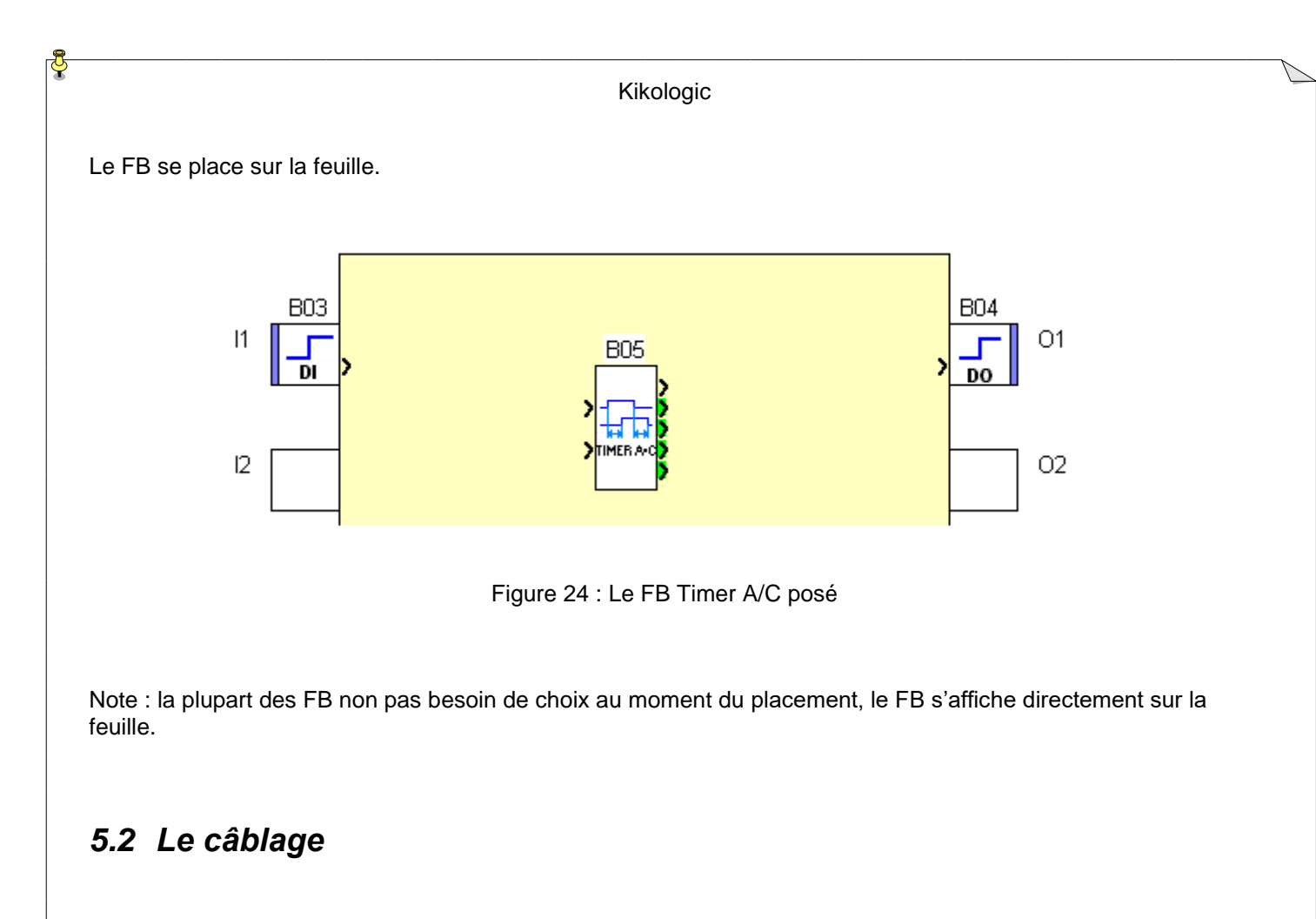

<span id="page-11-1"></span><span id="page-11-0"></span>Il faut maintenant relier l'entrée au FB ainsi que la sortie, en premier amener le curseur au niveau du plot du FB de l'entrée

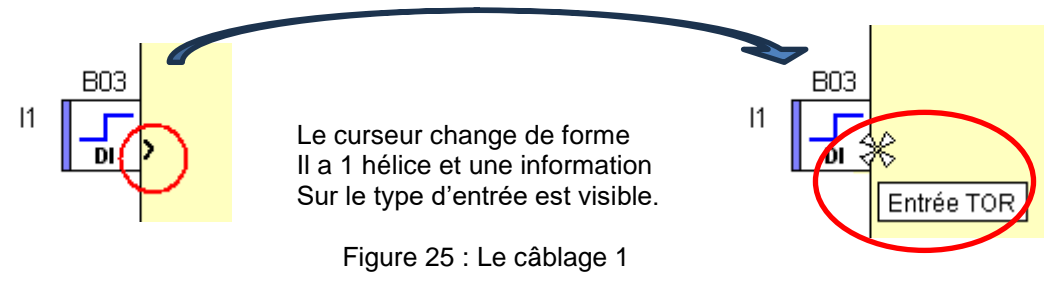

<span id="page-11-2"></span>Note : Entrée TOR : entrée « Tout Ou Rien » ou Digitale : qui prend l'état 1 ou 0

<span id="page-11-3"></span>Quand l'hélice est présente il faut **cliquer gauche, rester appuyé** et « **tirer le câble** » en direction de l'entrée « commande » du FB Timer.

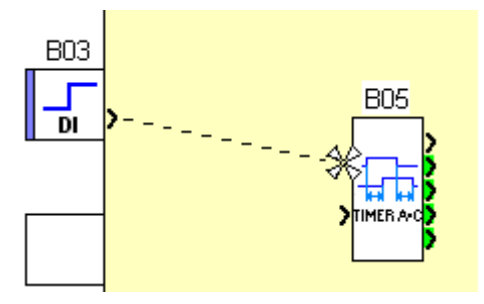

Figure 26 : Le câblage 2

#### Kikologic

Pendant le « câblage », l'hélice se transforme en croix et réapparait en hélice quand le curseur est bien placé sur le plot du FB, à ce moment **relâcher** le bouton gauche de la souris, le « câble » se dessine.

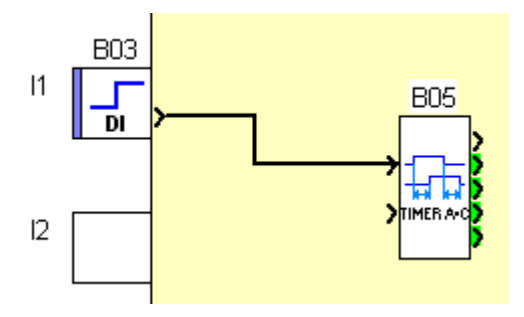

Figure 27 : Le câblage 3

<span id="page-12-0"></span>Relier la sortie du FB au FB « Sortie » de la même manière

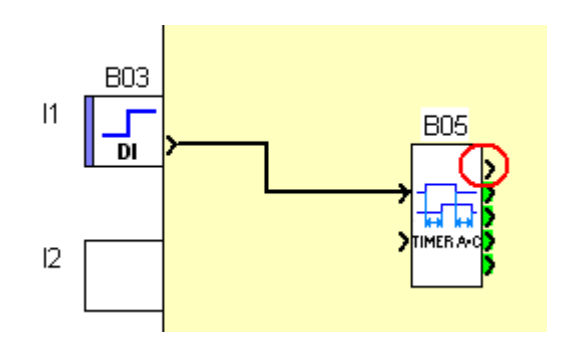

Figure 28 : Le câblage 4

<span id="page-12-1"></span>Pour information les plots dont l'intérieur est en vert, sont des valeurs de 16 bits.

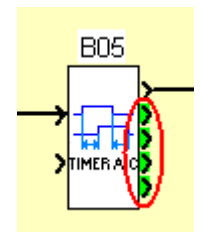

Figure 29 : Le câblage 5

<span id="page-12-2"></span>Je détaillerai cette partie plus loin.

<span id="page-13-1"></span><span id="page-13-0"></span>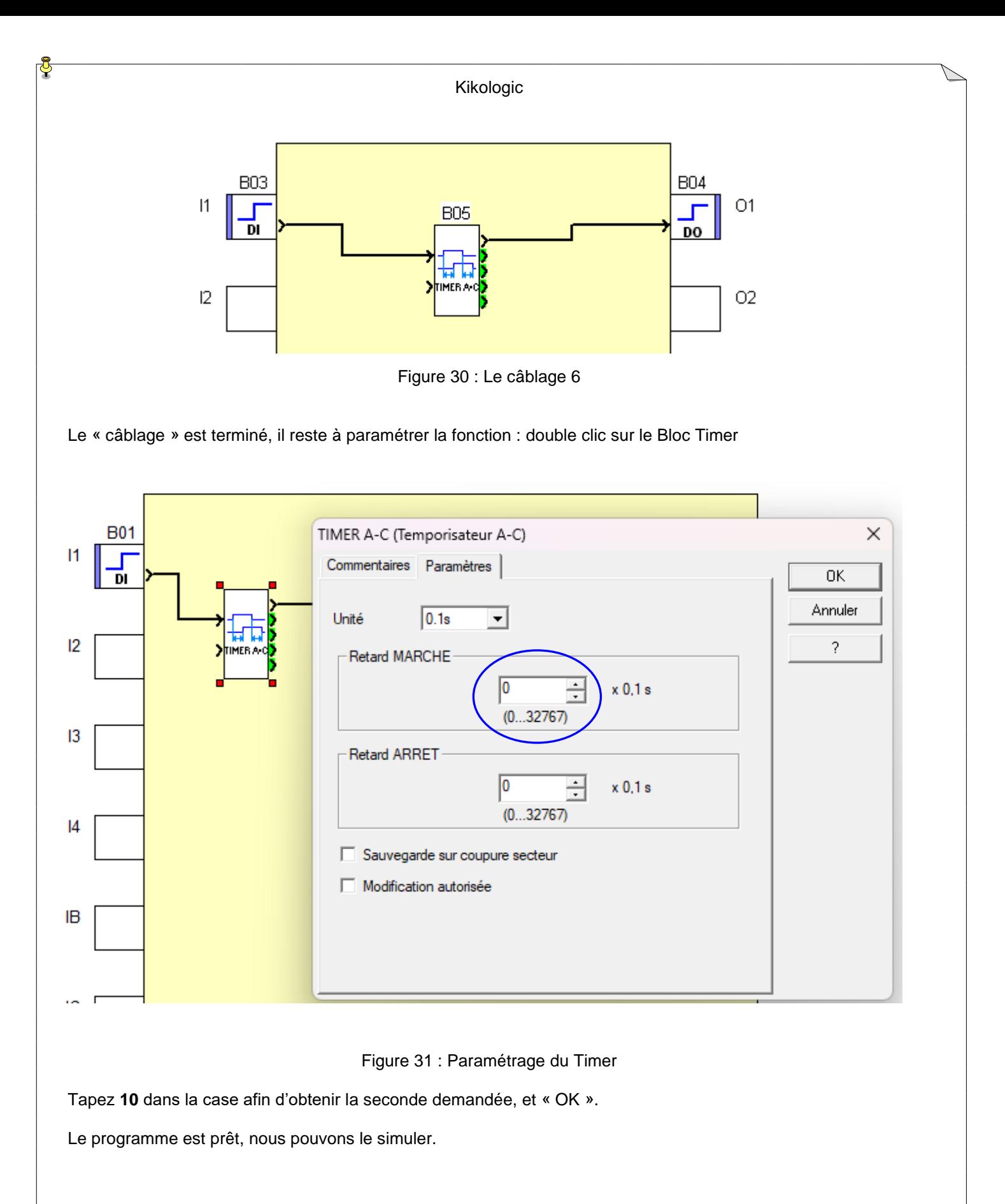

<span id="page-14-0"></span>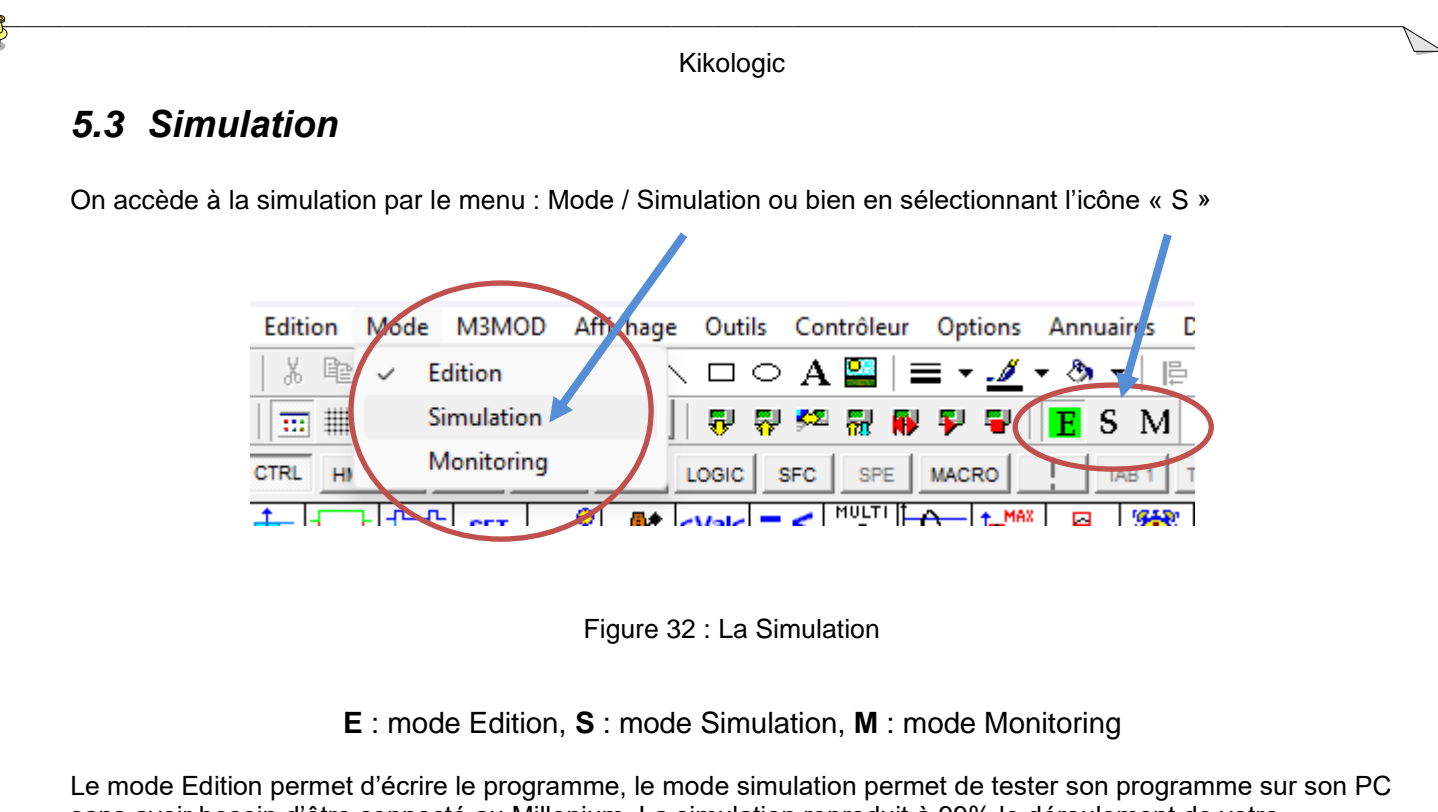

<span id="page-14-1"></span>sans avoir besoin d'être connecté au Millenium. La simulation reproduit à 99% le déroulement de votre programme. Ce n'est pas à 100% puisque ce n'est pas le même processeur ni le même OS (Operating System) sur les PC que sur le Millenium.

On parle plutôt de microcontrôleur et de logiciel embarqué (Firmware) pour le Millenium.

Les OS des PC sont passés par des grandes étapes comme le DOS (années 80), Windows 3.1 (années 90), Windows 98 (Année 98), XP (Année 01), Vista (Année 07), Windows 7 (Année 09), Windows 10 (Année 15) , Windows 11 (Année 21) et je ne parle que des OS les plus courants dans le monde de l'automatisme.

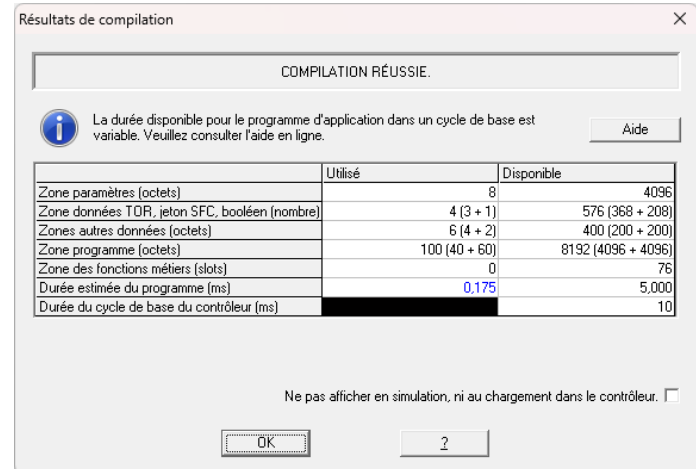

Après avoir « lancé » la Simulation, la compilation se fait et cette fenêtre apparait.

Figure 33 : La Compilation

<span id="page-14-2"></span>C'est le résultat de la compilation. C'est une opération qui consiste à transformer le langage de votre programme, ici le FBD en un langage compilé, le dessin devient du code dit « intermédiaire » qui permet de connaitre la place mémoire que cela va prendre dans le Millenium, de savoir s'il y a des erreurs de programmation, d'indiquer le temps de cycle et de se mettre dans un format « transportable » du PC vers le Millenium

Kikologic Quelques explications sur le contenu de cette fenêtre, sans trop de détails :  $\times$ Résultats de compilation **COMPILATION RÉUSSIE.** La durée disponible pour le programme d'application dans un cycle de base est Aide variable. Veuillez consulter l'aide en ligne. Utilisé Disponible Zone paramètres (octets) 8 4096 Zone données TOR, jeton SFC, booléen (nombre)  $4(3+1)$ 576 (368 + 208)  $400(200 + 200)$ Zones autres données (octets)  $6(4+2)$ 8192 (4096 + 4096) Zone programme (octets)  $100(40+60)$ Zone des fonctions métiers (slots)  $\overline{0}$ 76 Durée estimée du programme (ms) 0,175 5,000 Durée du cycle de base du contrôleur (ms)  $10$ Ne pas afficher en simulation, ni au chargement dans le contrôleur.  $\Box$ öκ  $\overline{2}$ 

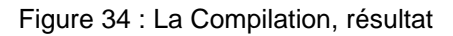

<span id="page-15-0"></span>Un premier message indique le résultat de la compilation : COMPILATION REUSSIE : OK parfait

Puis une phrase d'information invitant à consulter l'aide

La zone centrale indique la mémoire disponible et celle utilisée par le programme. Le compilateur indique tout dépassement de la mémoire.

En bas, la durée estimée du cycle de votre application, mais la durée du cycle du contrôleur est fixe (ici elle est de 10ms), elle est modifiable dans « **Fichier, Propriétés, Configuration** »

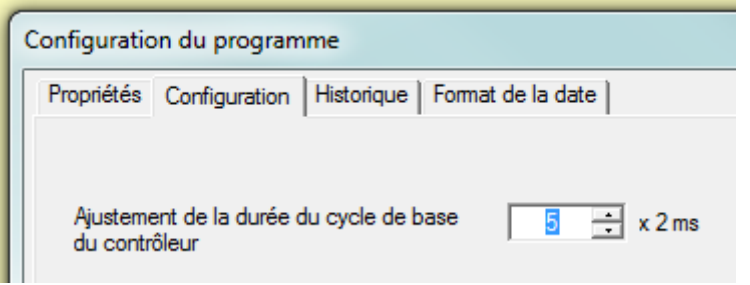

<span id="page-15-1"></span>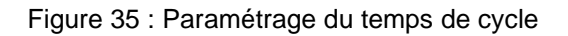

## <span id="page-16-0"></span>*5.4 La fenêtre de simulation :*

On voit quelques différences avec le mode édition

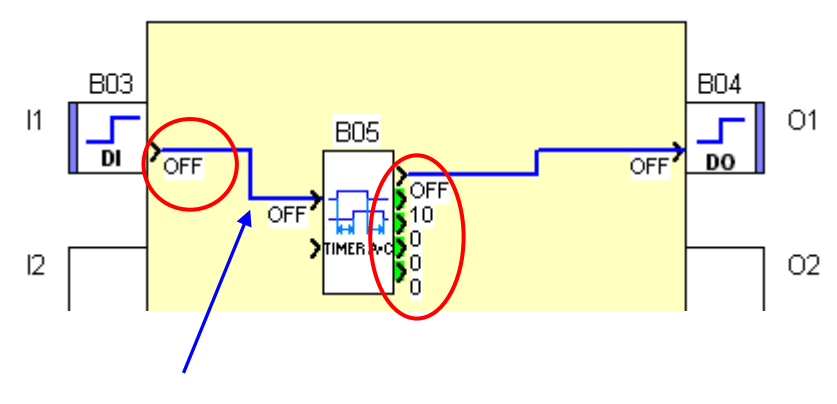

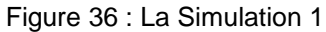

<span id="page-16-1"></span>Les câbles sont passés du **noir** au **bleu** avec son état est affiché (ici OFF), ainsi que les paramètres et les valeurs du temporisateur.

J'amène le curseur au niveau de l'entrée, il change de forme (hélice en rouge).

<span id="page-16-2"></span>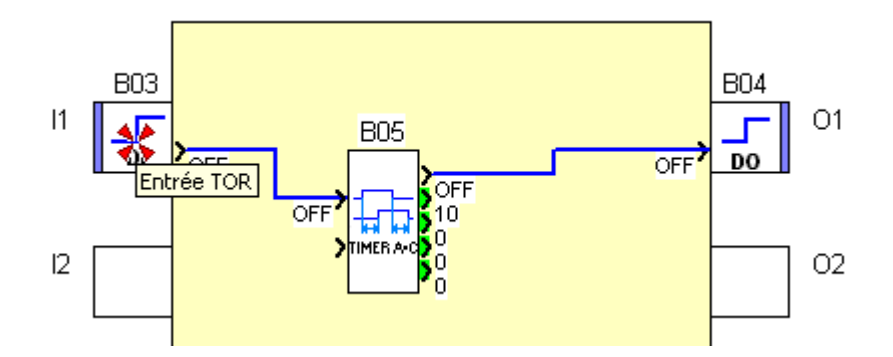

Figure 37 : La Simulation 2

#### *5.4.1 Le forçage*

<span id="page-17-0"></span>Curseur sur le FB I1 et clic gauche :

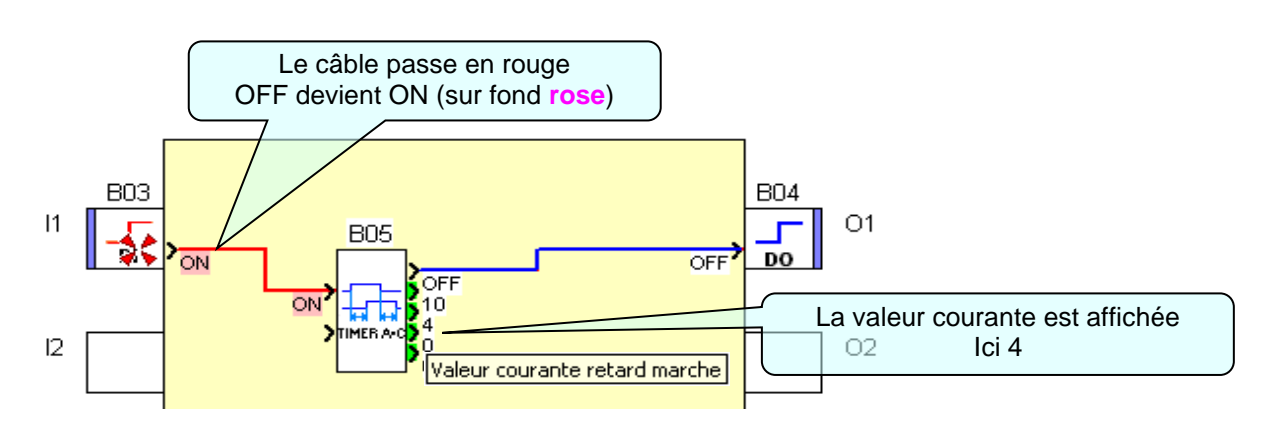

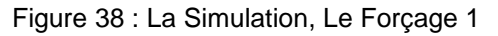

<span id="page-17-3"></span><span id="page-17-2"></span><span id="page-17-1"></span>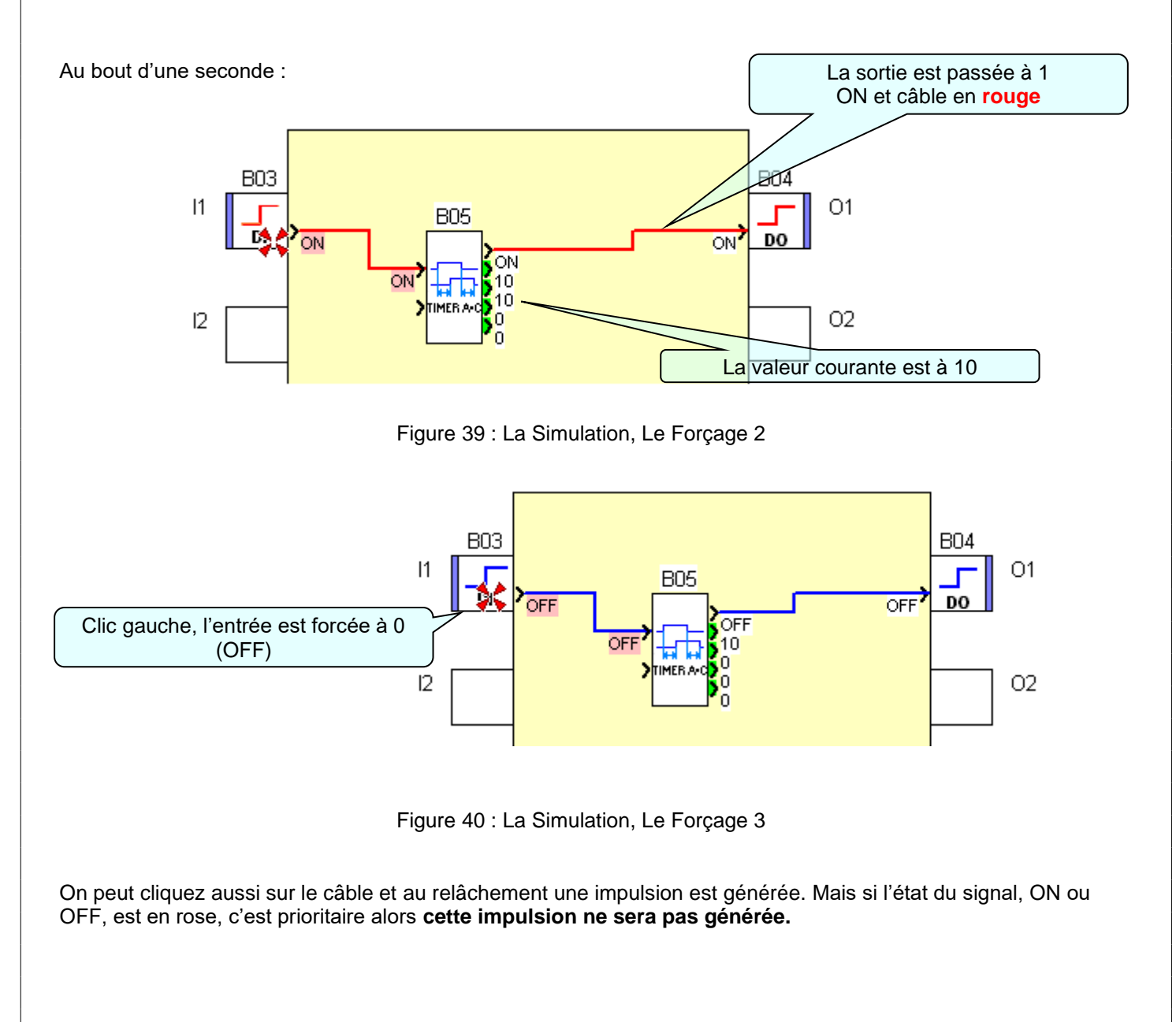

#### *5.4.2 Affichage de valeurs en Simulation*

<span id="page-18-0"></span>On utilise la fonction Display pour afficher une valeur pendant l'exploitation du système mais on peut aussi utiliser cette fonction temporairement pour la mise au point de votre programme.

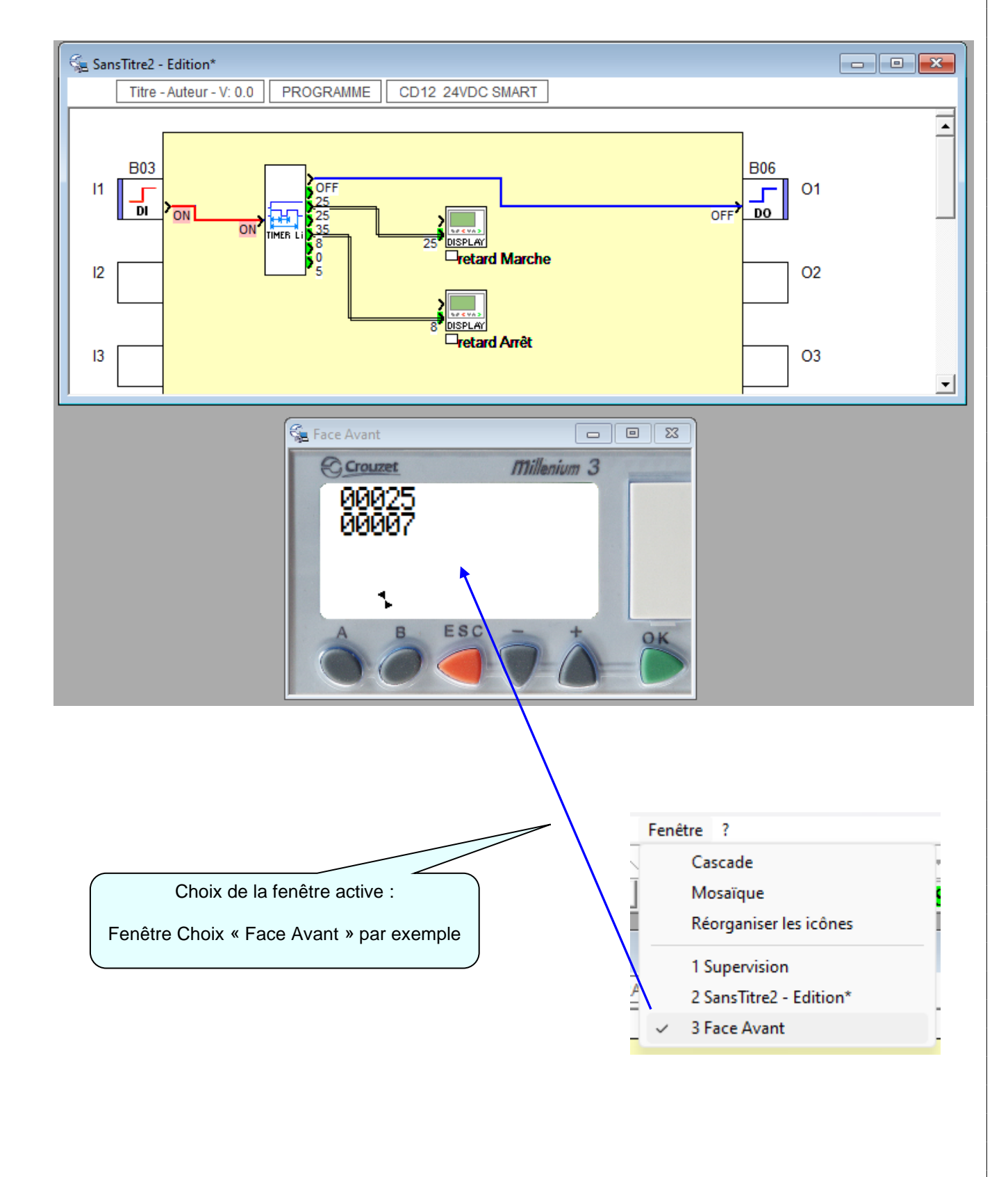

## <span id="page-19-0"></span>**6 Les différents types de câblage en FB :**

#### <span id="page-19-1"></span>*6.1 Les 3 représentations du câblage :*

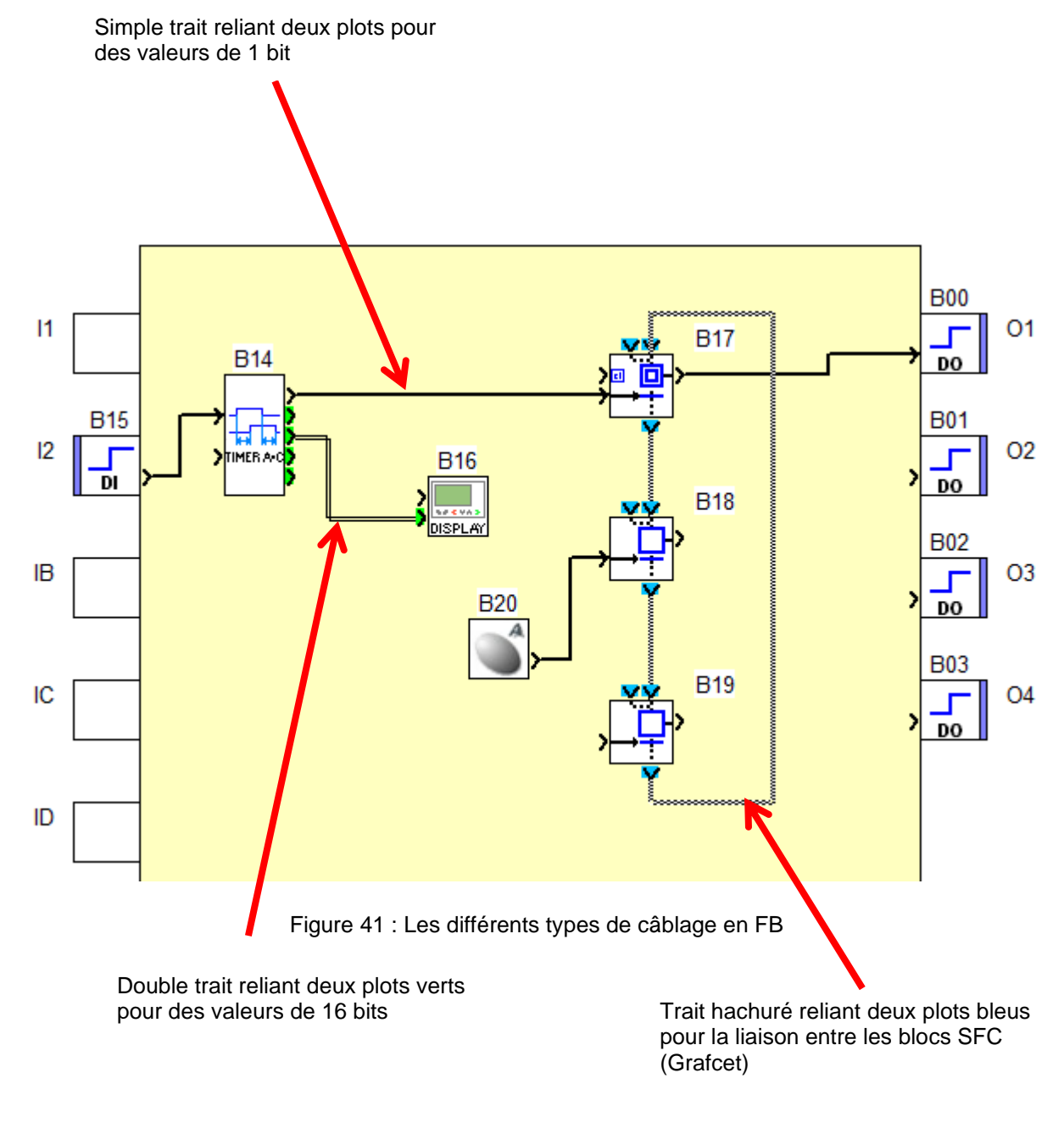

<span id="page-19-2"></span>On ne peut pas mélanger les différents types de traits entre eux.